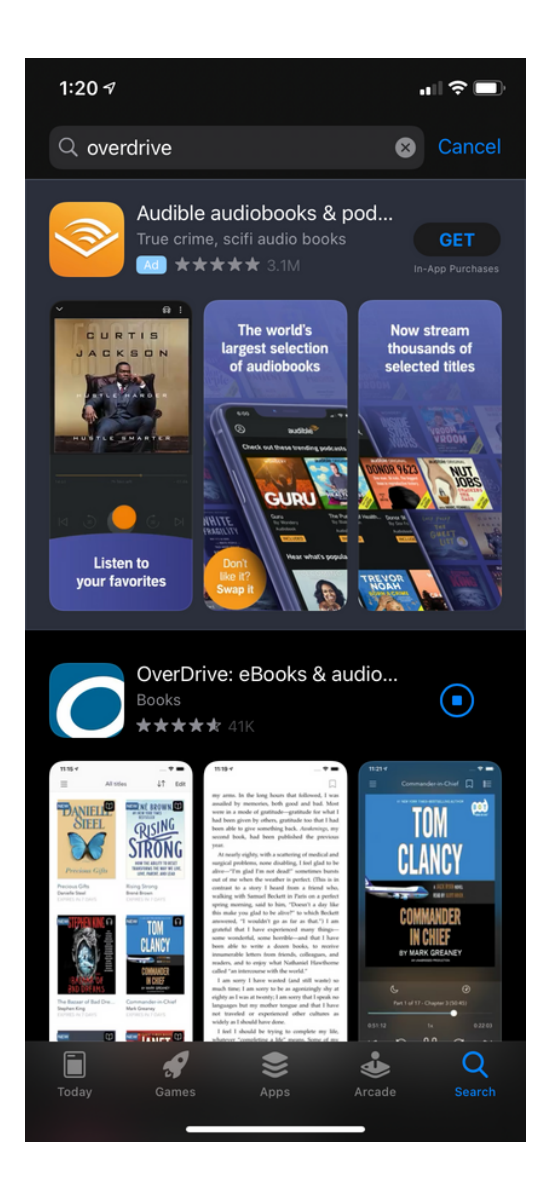

 $\mathbf{u}$  is  $\mathbf{u}$  $1:217$ 1:21 $\sim$  $\ln 2$  $\overline{\left( \right. }%$ Sign in Sign in Make sure you always sign in using the same method, especially if you plan to download (or have downloaded) **OverDrive** eBooks Learn more here. Sign up for an OverDrive account to enjoy eBooks, or audiobooks, movies, and more from your library. Email address Password fready have an account Remember me **SIGN IN** or reset your password Under 13 years old or using OverDrive Don't have an OverDrive account? Sign up, it's through your school? free! Continue  $\rangle$ rĥ  $\mathcal{C}$ 

Step 1: Download Overdrive from the Apple App Store or Google Play Store.

Step 2: After opening the app, select sign in.

Step 3: Select sign in using library card.

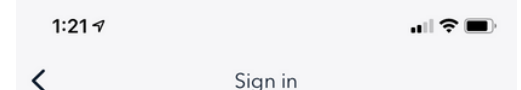

## Find your library

Use the search box below to search for your library. Once you find your library, you'll be taken to your library's website to sign in using your library card information.

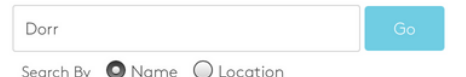

## **Lakeland Library Cooperative**

Dorr Township Library 1804 Sunset Dr, Dorr, Michigan 49323-9324

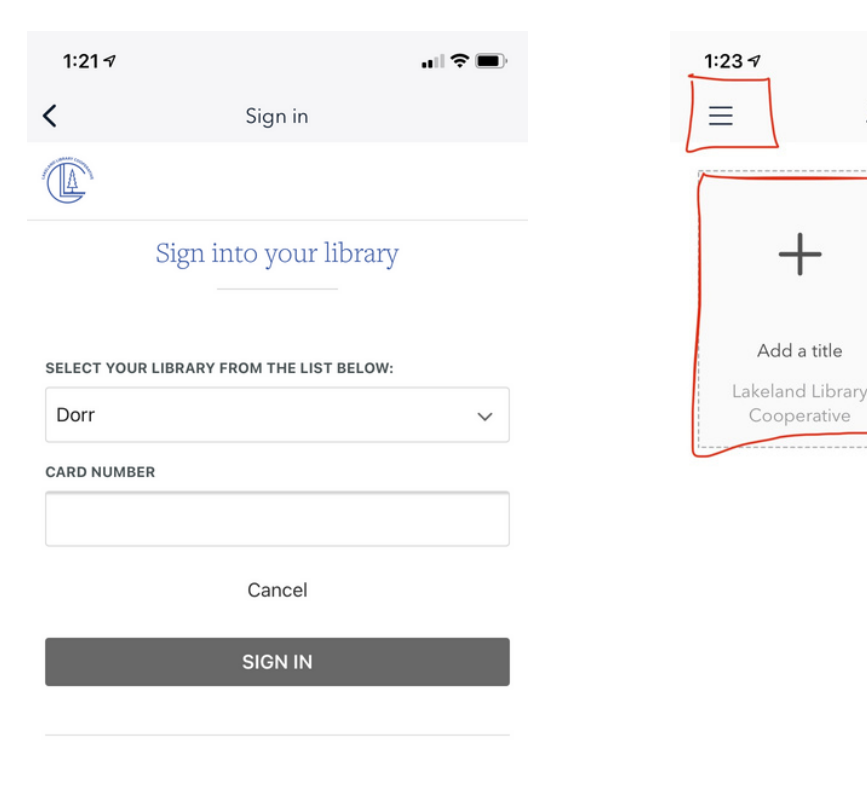

$$
\begin{array}{lcl} \leftarrow & \rightarrow & \circlearrowright & \circlearrowright \\ & & \circlearrowright & \circlearrowright & \end{array}
$$

Step 4: Search Dorr Township Library and select it form the list

Step 5: Select Dorr Library and enter your library card number.

Step 6: To find books either select add title or go under the top line menu and select Lakeland Library

 $\blacksquare$   $\approx$   $\blacksquare$ 

Edit

**J** 

All titles

 $^+$ 

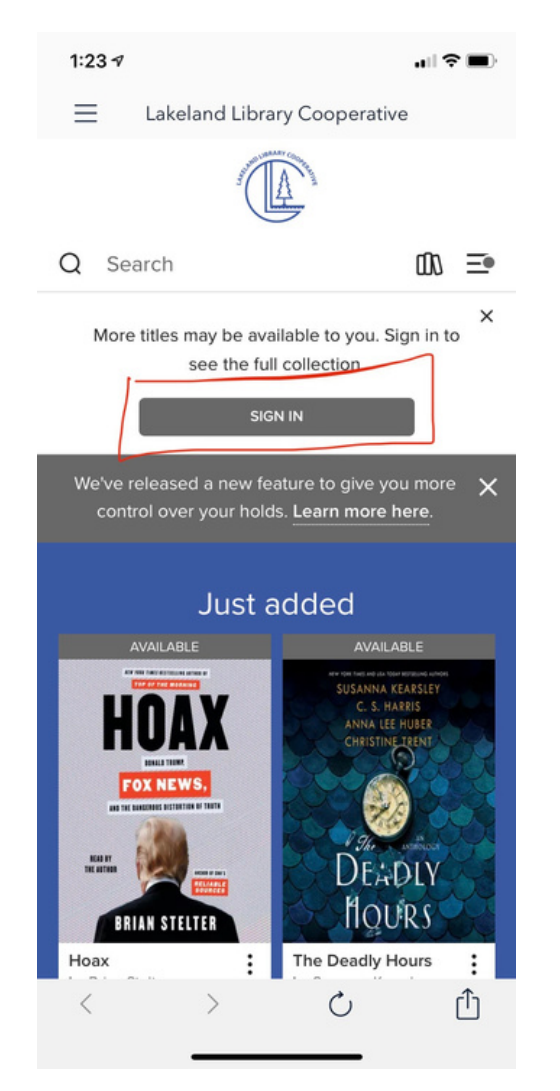

Step 7: Select sign in again to confirm with Lakeland.

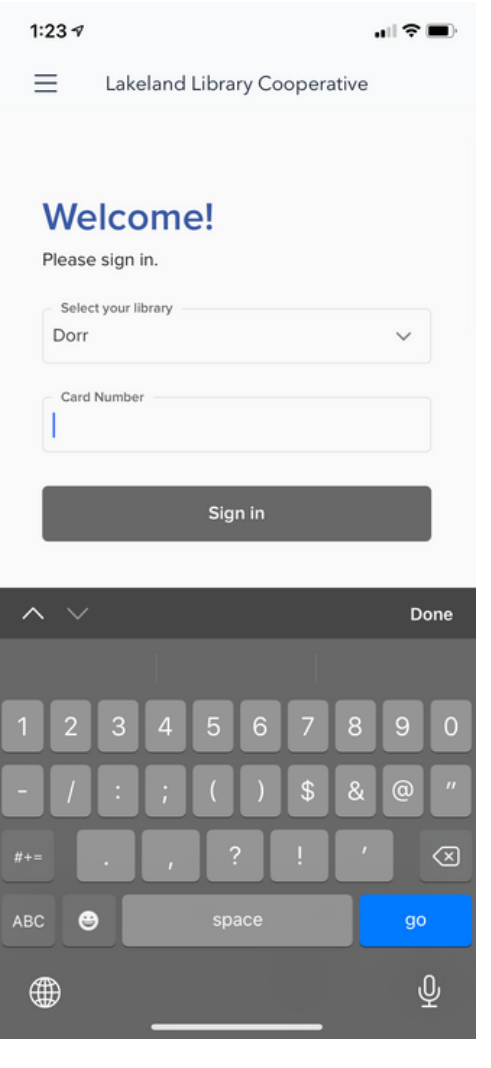

Step 8: Select Dorr Library and put in your library card number again.

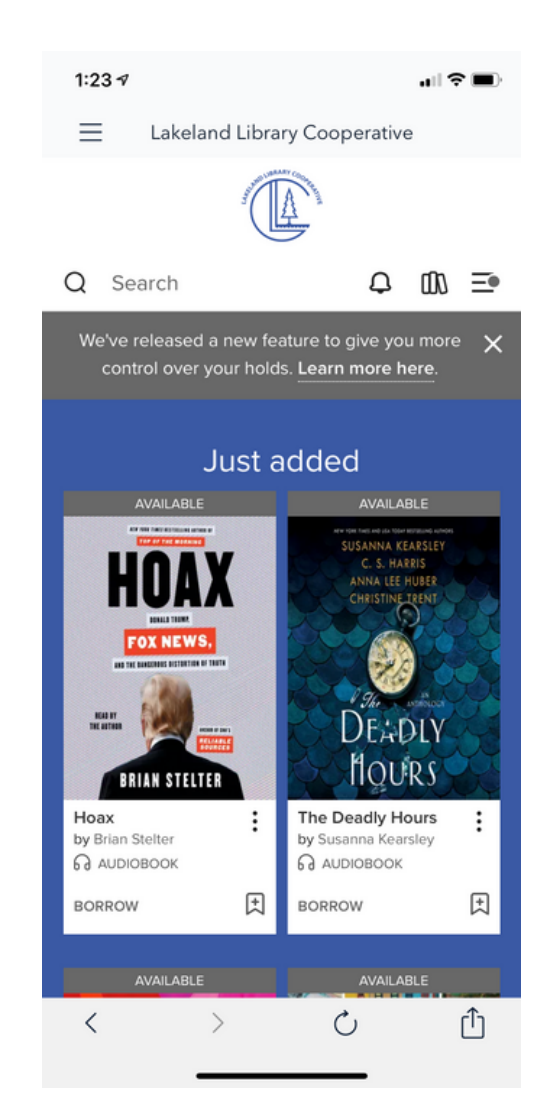

Step 9: Begin browsing and borrowing books.